## 6. Zoom ミーティングに参加する

1. zoom のアプリを立ち上げる。

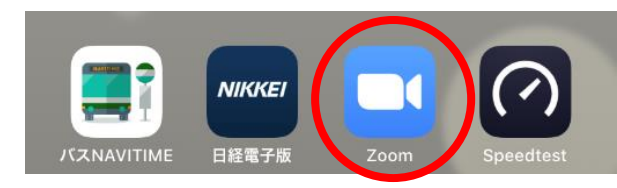

2. 「設定」→「プロフィール」をタップし、成城大学 のメールアドレスが表示されていることを確認。

成城大学アドレスが表示 → [手順](#page-1-0) 10 へ 成城大学アドレス以外が表示 → [手順](#page-0-0) 3 へ

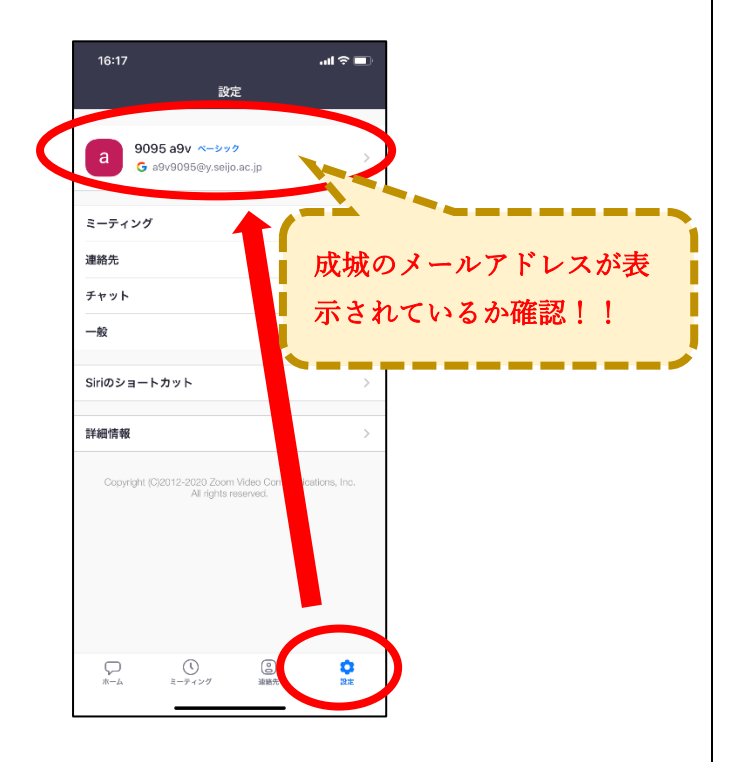

3. 成城大学アドレス以外が表示されていた場合は「ア カウント」をタップ。

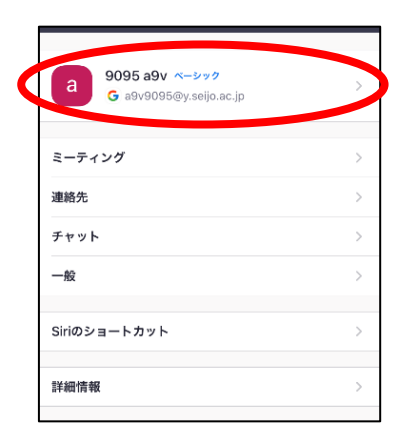

4. 「サインアウト」をタップ

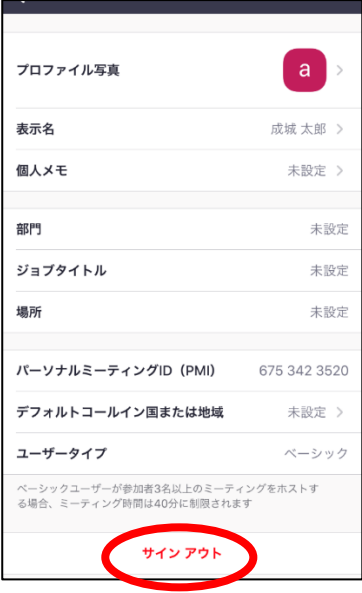

5. 「サインイン」をタップ。

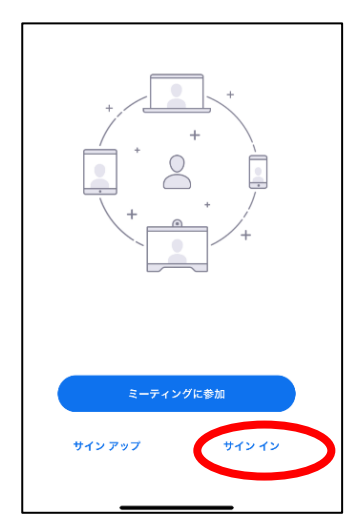

<span id="page-0-0"></span>6. 「Google」をタップ

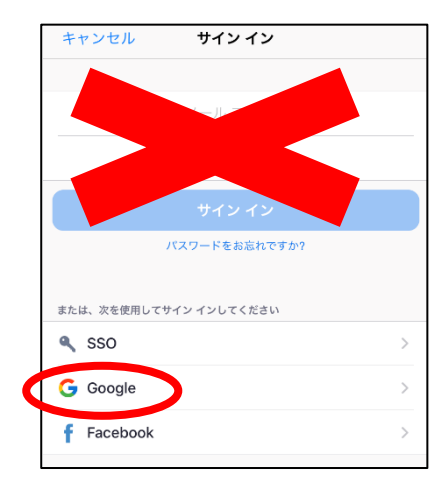

7. 成城大学のメールアドレスを入力し、「次へ」をタ ップ。

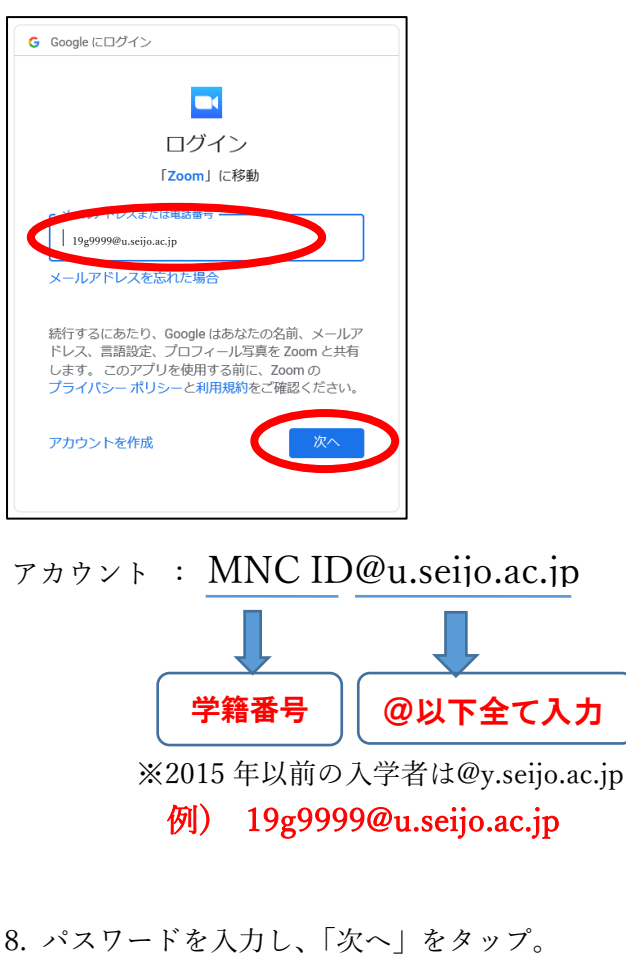

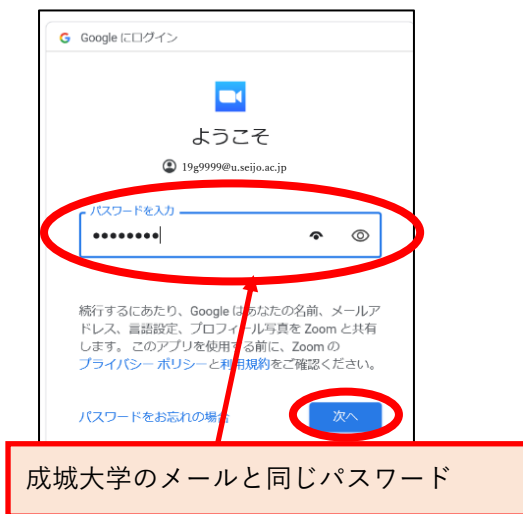

<span id="page-1-0"></span>9. ログインができたことを確認。

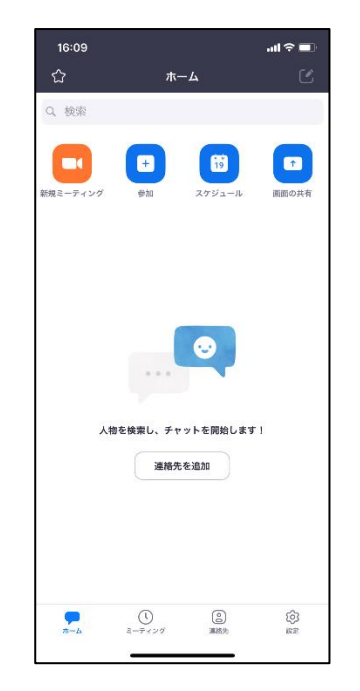

10. zoom のアプリが起動した状態で、zoom の URL をタップ。

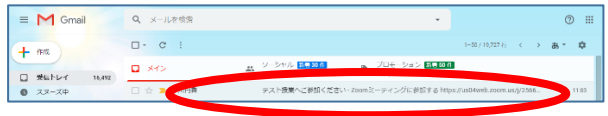

- ※ここでは電子メールで連絡されたケースを例と しています。授業によって、 WebClass や CampusSquare で送信されるケースもあります。
- 11. 招待の URL をタップ。

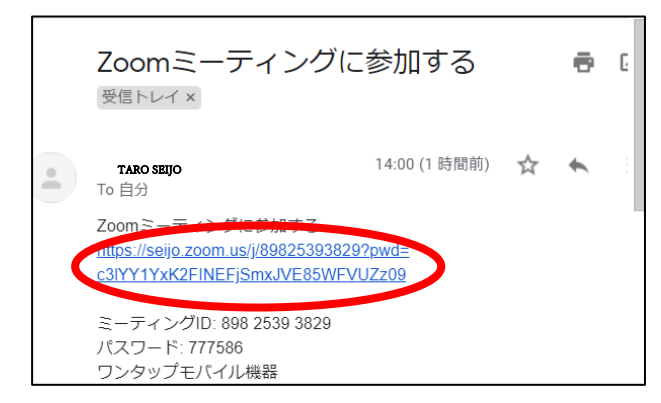

12. 「ビデオ付きで参加」をタップ。

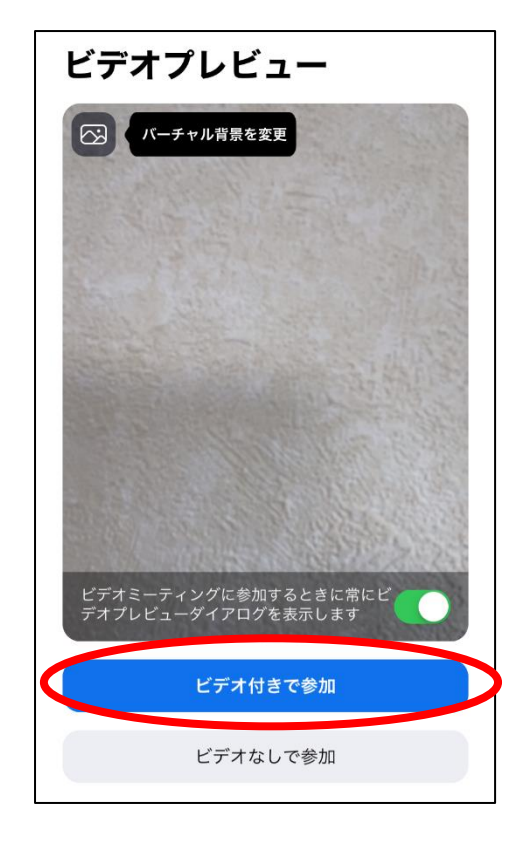

## 13. ホストが参加を許可するまで待つ。

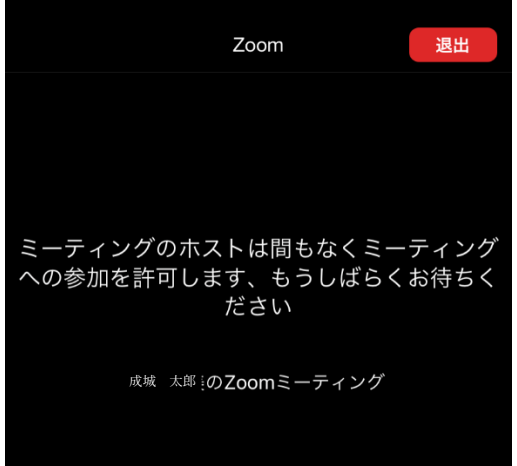

14. 「インターネットを使用した通話」をタップ。

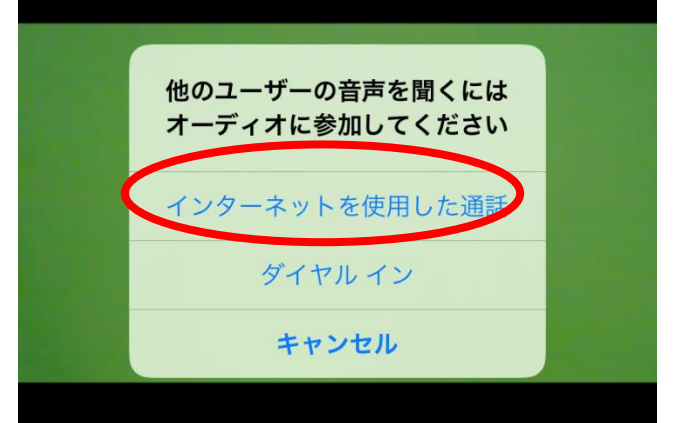

15. Zoom ミーティングに参加できたことを確認。

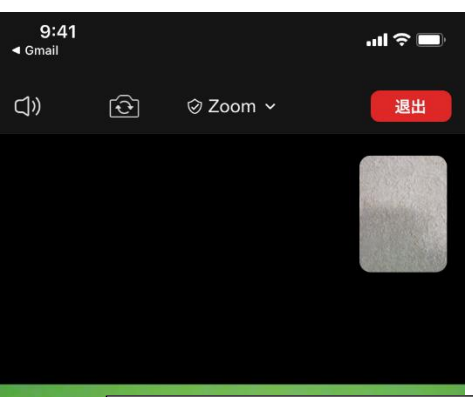

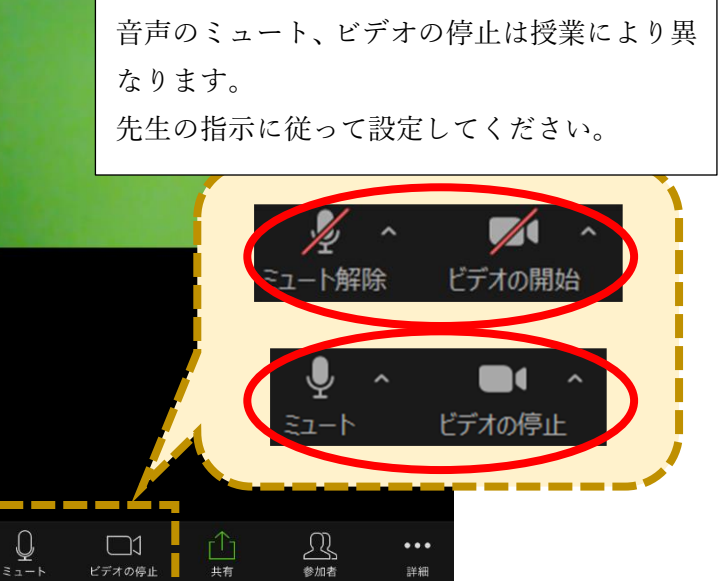

## 16. 終わるときは、「退出」をタップしましょう。

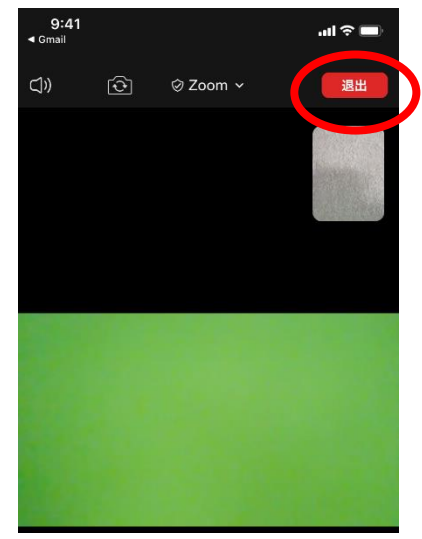

以上でZoomミーティングに参加できるかの確認は完 了です。